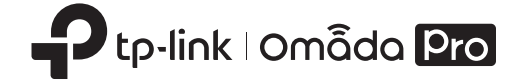

# Installation Guide

Omada Pro Gigabit Smart Switch

## LED Explanation

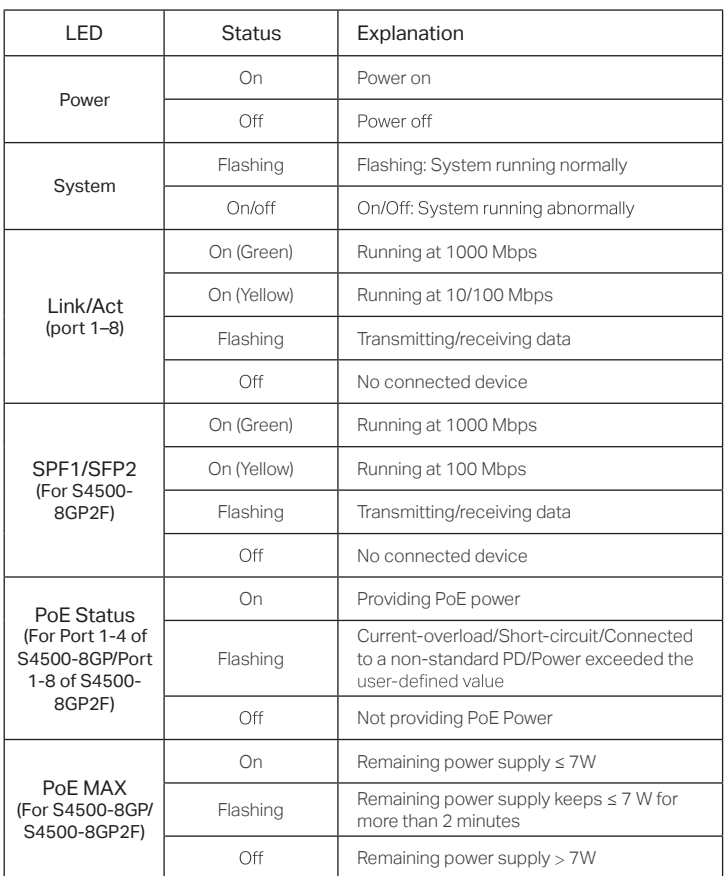

## Configuration

The switch supports two configuration methods:

- Standalone Mode: Configure and manage the switch singly.
- Controller Mode: Configure and manage the network devices centrally. It is recommended in the large-scale network, which consists of mass devices such as access points, switches, and gateways.

Note: When the switch is changed from Standalone Mode to Controller Mode, configurations of the switch will be lost. For details, refer to the related documents on the download center of our official website: https://www.tp-link.com/support/download/.

## Method 1: Standalone Mode

In Standalone Mode, use a computer to configure and manage the switch.

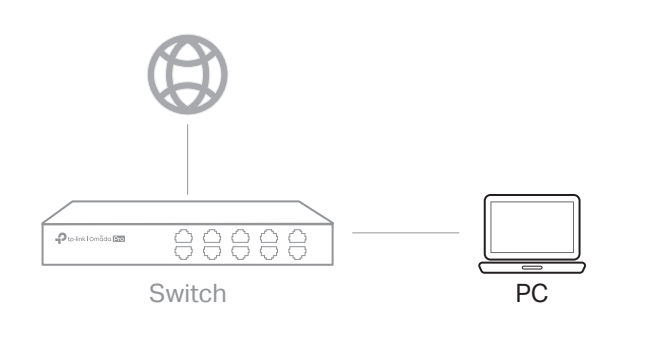

## Connection for PoE Switch

For simplicity, we will take S4500-8GP2F for example throughout the Guide.

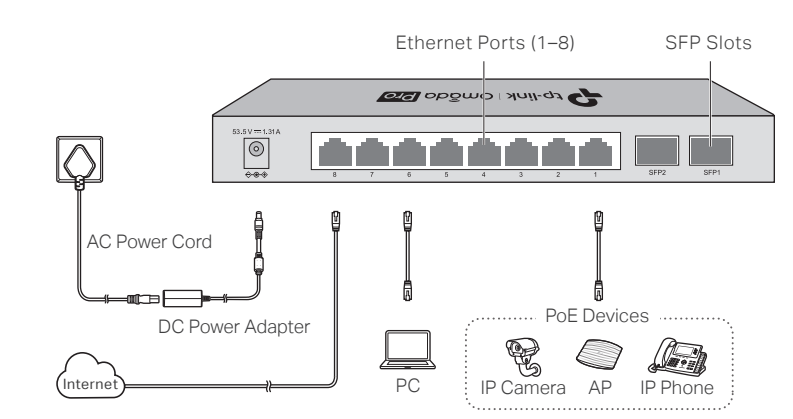

- Note: 1. PoE ports can also connect to non-PoE devices, but only transmit data. 2. Maximum PoE power is 30 W for each PoE port, and 62 W (for S4500-8GP)/61 W (for S4500-8GP2F) for all PoE ports.
- 3. PoE budget calculations are based on laboratory testing. Actual PoE power budget is not guaranteed and will vary as a result of client limitations and environmental factors.

## Connection for Non-PoE Switch

For simplicity, we will take S4500-8G for example throughout the Guide.

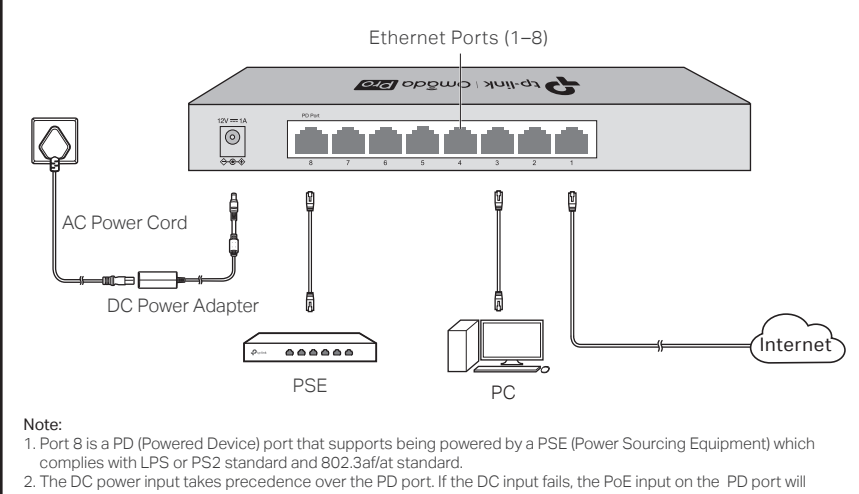

supply power instead.

- 1. To access the management page of the switch, open a browser and type the switch's IP address in the address field, then press the Enter key.
	- If the switch obtains IP address from the DHCP server (typically a router), find the switch's IP address on the DHCP server.
	- If not, use the default IP address 192.168.0.1 to launch the switch's management page.

Note: Make sure the switch and computer are in the same subnet.

2. Enter admin for both the username and password in the lower case letters to log in. The first time you log in, change the password to better protect your network and devices.

3. After a successful login, the main page will appear. You can click the menus on the top side and left side to configure the corresponding functions. For the detailed configurations, refer to the User Guide and CLI Guide. The guides can be found on the download center of our official website: https://www.tp-link.com/support/download/.

## Option 2: Controller Mode Choose a type of controller:

If you want to use the software controller, get a PC with Windows or Linux OS, contact the sales staff to get the installation package of Omada Pro Software Controller, then install and launch it.

To manage your devices, the software controller needs to continually run on your computer. Licenses need to be purchased additionally.

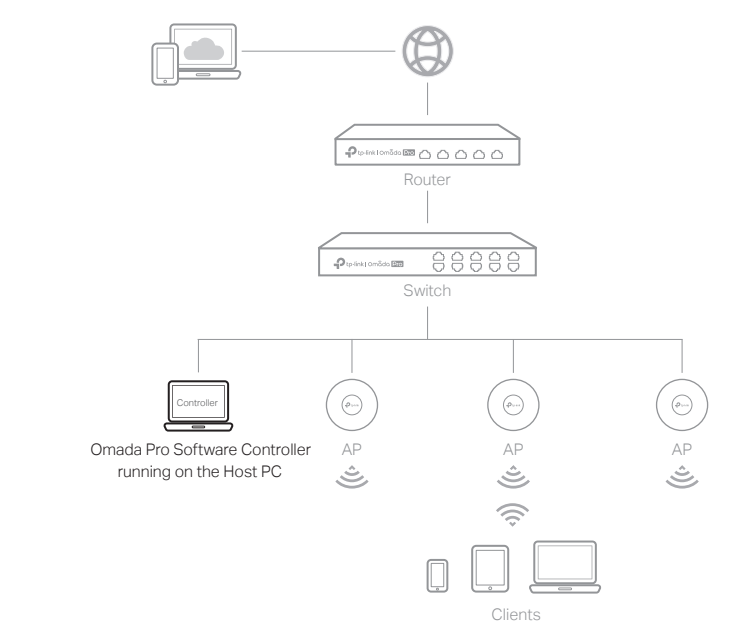

Note: The controller must have network access to your devices in order to find, adopt, and manage them.

### Local Management

- 1. Launch the software controller on your PC. After the initiation process, the controller automatically opens its web page. If not, click Launch a Browser to Manage the Network.
- 2. On the controller's web page, follow the wizard to complete the quick setup.
- 3. After the quick setup, the login page appears. Enter the username and password you created and click Log in. Then you can adopt and manage devices.

### Remote Management

Note: Before you start, make sure that both your controller and PC can access the internet.

- 1. Make sure that Cloud Access is enabled on your controller and your controller has been bound with your TP-Link ID.
- 2. Launch a web browser and enter https://omada.tplinkcloud.com in the address bar. Log in with your TP-Link ID. A list of controllers that have been bound with your TP-Link ID will appear. Then you can launch the controller to adopt and manage devices.

## Type 1: Omada Pro Software Controller The Transies Controller Type 2: Omada Pro Cloud-Based Controller

Omada Pro Cloud-Based Controller is a good alternative without the need to install the software controller on a PC. Licenses need to be purchased additionally.

Omada Cloud -----Router 88888 Switch  $\odot$  $\odot$ AP AP AP AP

1. Contact the sales staff to grant the Omada Pro Cloud-Based Controller permission.

Clients

- 2. Launch a web browser and enter https://omada.tplinkcloud.com in the address bar. Log in with your TP-Link ID.
- 3. Click + Add Controller and choose Cloud-Based Controller to add an Omada Pro controller. Then you can launch the controller to adopt and manage devices.

## \* Management via Omada App

After configuring a software controller/cloud-based controller via the web, you can use the Omada app to manage your controller.

1. Download and install the TP-Link Omada app from App Store or Google Play.

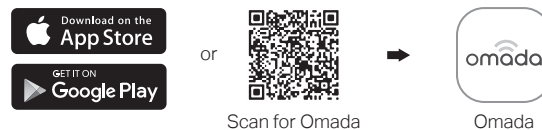

- 2. Make sure that Cloud Access is enabled on your controller and your controller has been bound with your TP-Link ID. Note: For the cloud-based controller, skip step 2.
- 3. Launch the Omada app and log in with your TP-Link ID. Then go to Cloud Access. A list of controllers that have been bound with your TP-Link ID will appear. Then you can launch the controller to adopt and manage devices.

To ask questions, find answers, and communicate with TP-Link users or 巨参 engineers, please visit https://community.tp-link.com to join TP-Link Community.

For technical support and other information, please visit https://www.tp-link.com/support, or simply scan the QR code.

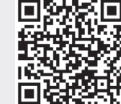

### EU declaration of conformity

 $(\bm{\mathsf{c}})$ 

TP-Link hereby declares that the device is in compliance with the essential requirements and other relevant provisions of directives 2014/30/EU, 2014/35/EU, 2011/65/EU and (EU)2015/863.

The original EU declaration of conformity may be found at https://www.tp-link.com/en/support/ce/

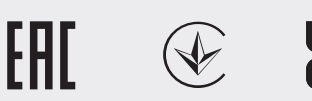

### UK declaration of conformity

TP-Link hereby declares that the device is in compliance with the essential requirements and other relevant provisions of the Electromagnetic Compatibility Regulations 2016 and Electrical Equipment (Safety) Regulations 2016.

The original UK declaration of conformity may be found at https://www.tp-link.com/support/ukca/

### Safety Information

- Keep the device away from water, fire, humidity or hot environments.
- Do not attempt to disassemble, repair, or modify the device. If you need service, please contact us.
- Do not use damaged charger or USB cable to charge the device.
- Do not use any other chargers than those recommended.
- Adapter shall be installed near the equipment and shall be easily accessible.
- Place the device with its bottom surface downward.
- The plug on the power supply cord is used as the disconnect device, the socket-outlet shall be easily accessible.